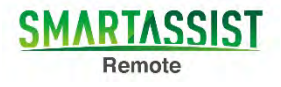

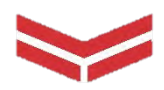

# スマートアシストリモート ユーザーマニュアル  $\sim$ Cloud Terra $\sim$

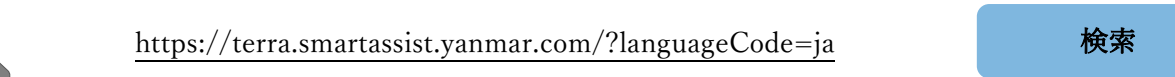

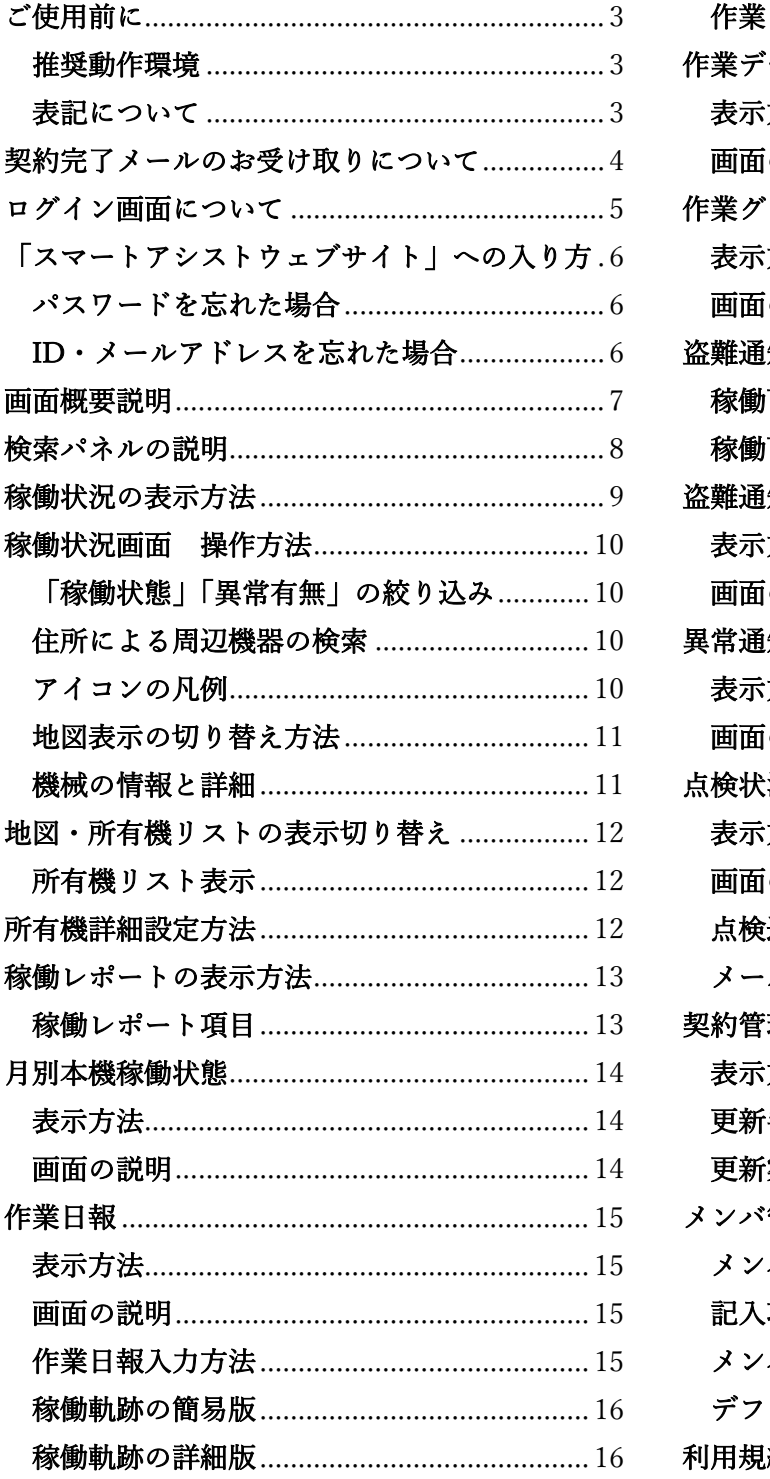

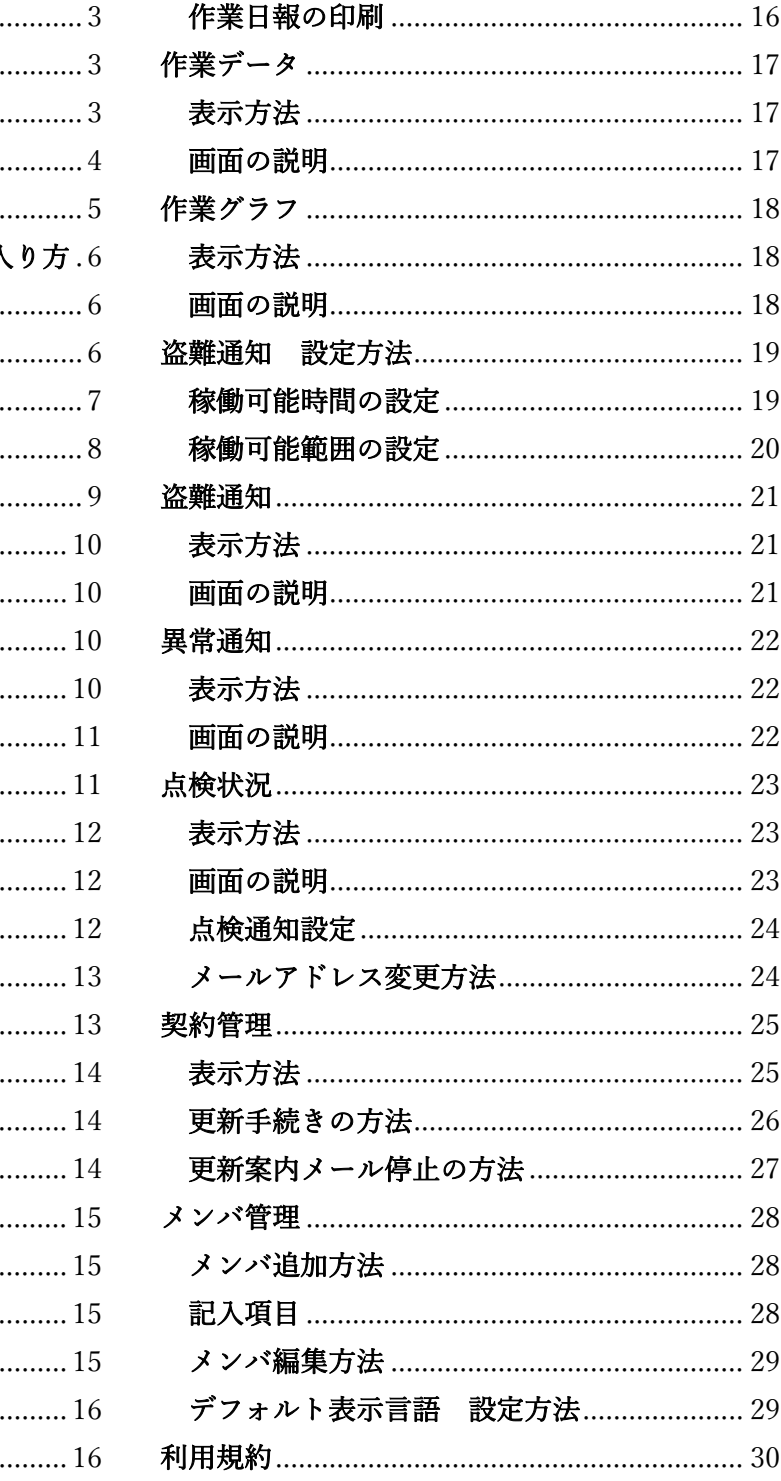

## ご使用前に

<span id="page-2-0"></span>「スマートアシストウェブサイト」は、「SMARTASSIST-Remote 利用申込書」にて、ご契約を 交わしていただいた方がご利用いただけるサービスです。

## <span id="page-2-1"></span>推奨動作環境

**①** 以下の環境(ブラウザ:Web ページを開くためのアプリケーションソフト)を お奨めいたします。

ブラウザ: Google Chrome 最新版 ディスプレイ解像度: 1024px×768 px 以上

**②** ご利用のブラウザが対応していない場合は、Google Chrome(無料)をインストールすることを お奨めいたします。

## <span id="page-2-2"></span>表記について

[ ] 画面上のボタン名を表します。

## <span id="page-3-0"></span>契約完了メールのお受け取りについて

#### お客様のメールアドレス宛に登録完了メールが送信されます。

「遠隔情報システム利用に関する同意書」に記入していただきましたメールアドレスに送信されます。

送信内容

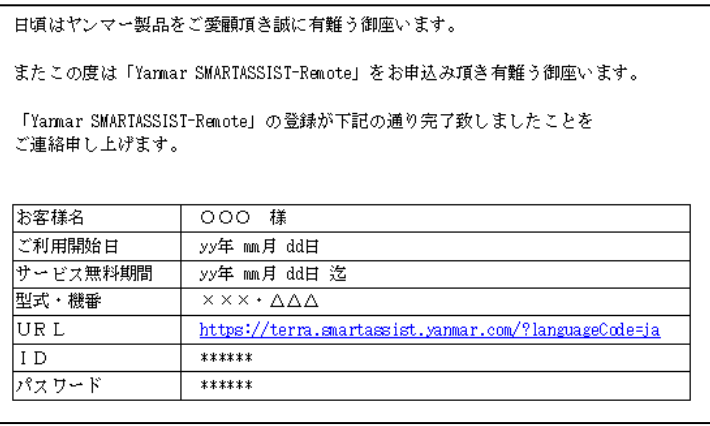

#### 【重要】

登録完了メールには、以下の情報が書かれています。

#### ①「スマートアシストウェブサイト」をインターネットブラウザで開くための URL

<https://terra.smartassist.yanmar.com/?languageCode=ja>

#### ②サイトにログインするための、初期 ID・パスワード

- **●** ID・パスワードは、「スマートアシストウェブサイト」内の「メンバ管理」で 変更することができます。
- ID・パスワードは、必ずメモするなど、他人に知られないように大切に保管してください。
- ID とパスワードは、正しく入力しない限り、「スマートアシストウェブサイト」を利用すること ができません。

## ログイン画面について

<span id="page-4-0"></span>「スマートアシストウェブサイト」を開くと、ログイン画面が表示されます。

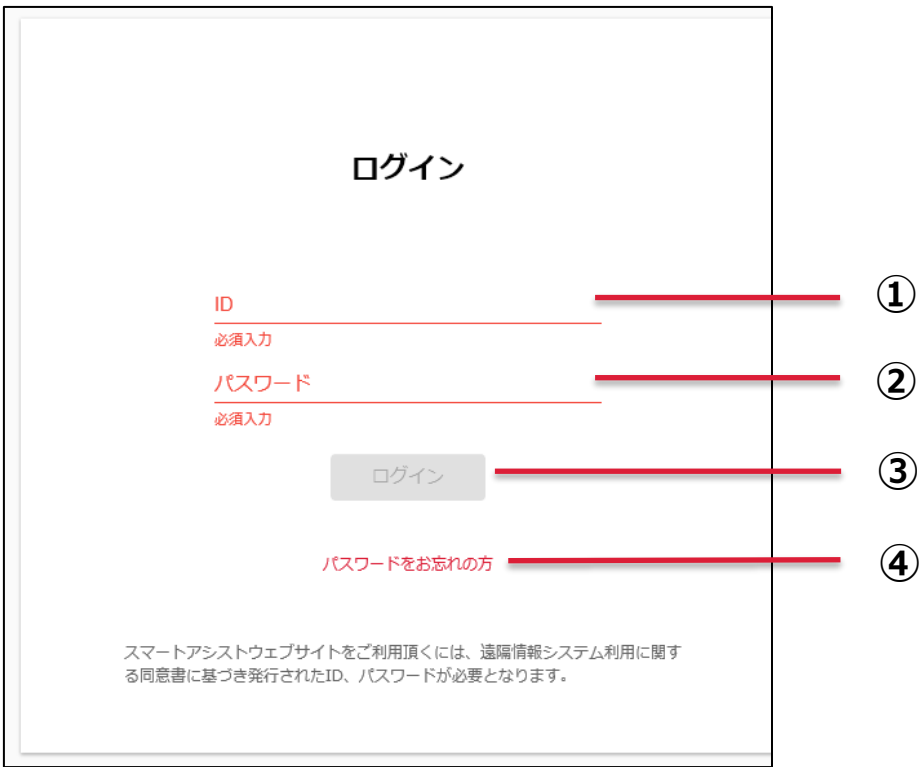

- ID の入力ボックス
- パスワードの入力ボックス
- [ログイン]ボタン
- ログインパスワードをお忘れの方

## <span id="page-5-0"></span>「スマートアシストウェブサイト」への入り方

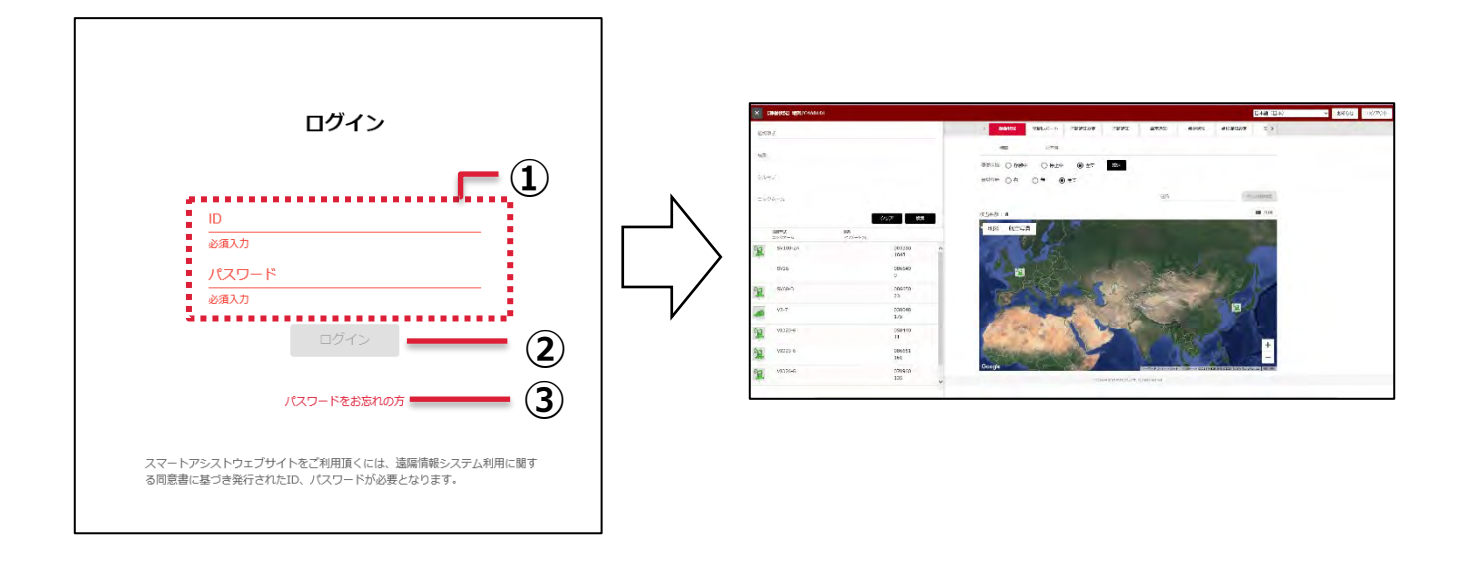

#### 1) (ID·パスワードを入力します。

パスワードは「スマートアシストウェブサイト」の[メンバ管理]から変更することが出来ます。

#### 2) ②[ログイン]をクリックします。

トップ画面が表示されます。

### <span id="page-5-1"></span>パスワードを忘れた場合

#### ③ [パスワードをお忘れの方]をクリックしてください。

メールアドレス・IDを入力後、[送信] をクリックすると登録のメールアドレスに仮パスワードが送 信されます。ログイン後、メンバ編集よりパスワードの変更を行ってください。 ※メンバ編集方法は P27 を参照ください。

### <span id="page-5-2"></span>ID・メールアドレスを忘れた場合

ID・パスワードを忘れた場合は、下記までご連絡ください。

問い合わせ先: リモートサポートセンター 0120-296-112 smart\_assist@yanmar.com

## 画面概要説明

<span id="page-6-0"></span>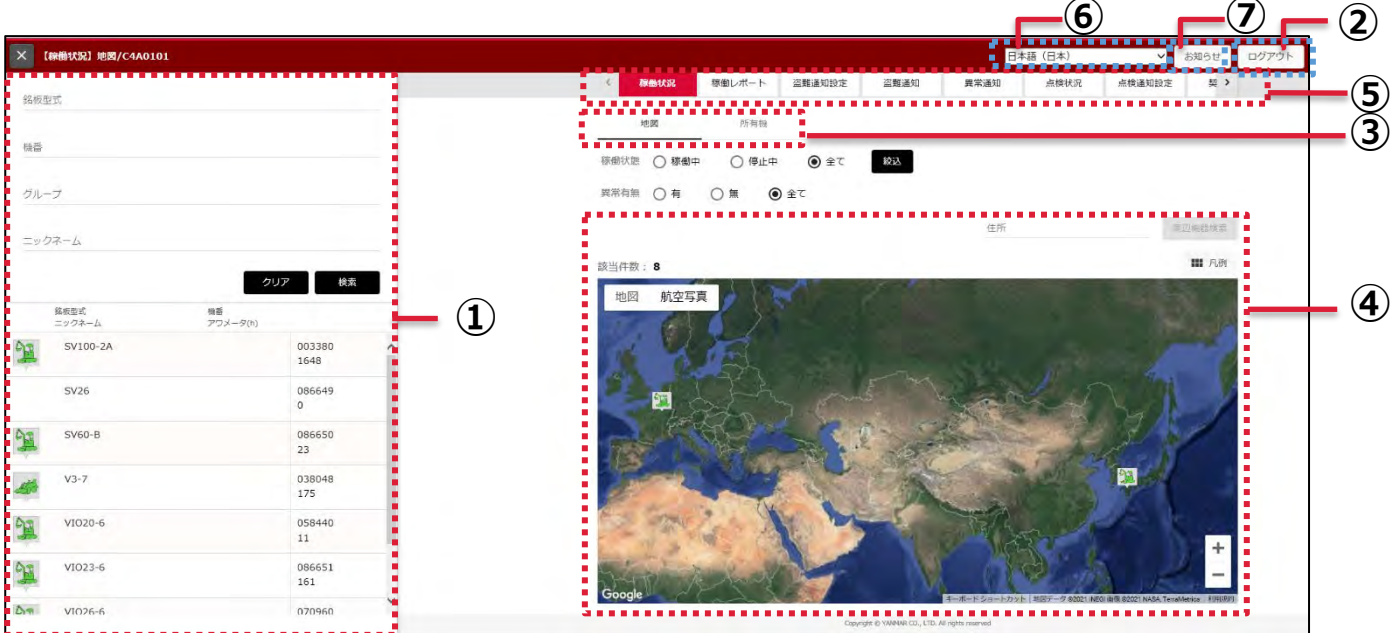

#### 検索パネル

検索と機械の絞り込みが出来ます。

- [ログアウト]ボタン
- メインメニュー

各メニューにアクセス出来ます。

サブメニュー

#### 内容

機能の詳細が表示されます。

表示言語の設定

言語リストより表示言語の変更が出来ます。

お知らせ

契約終了間近の機械が表示されます。

検索パネルの説明

<span id="page-7-0"></span>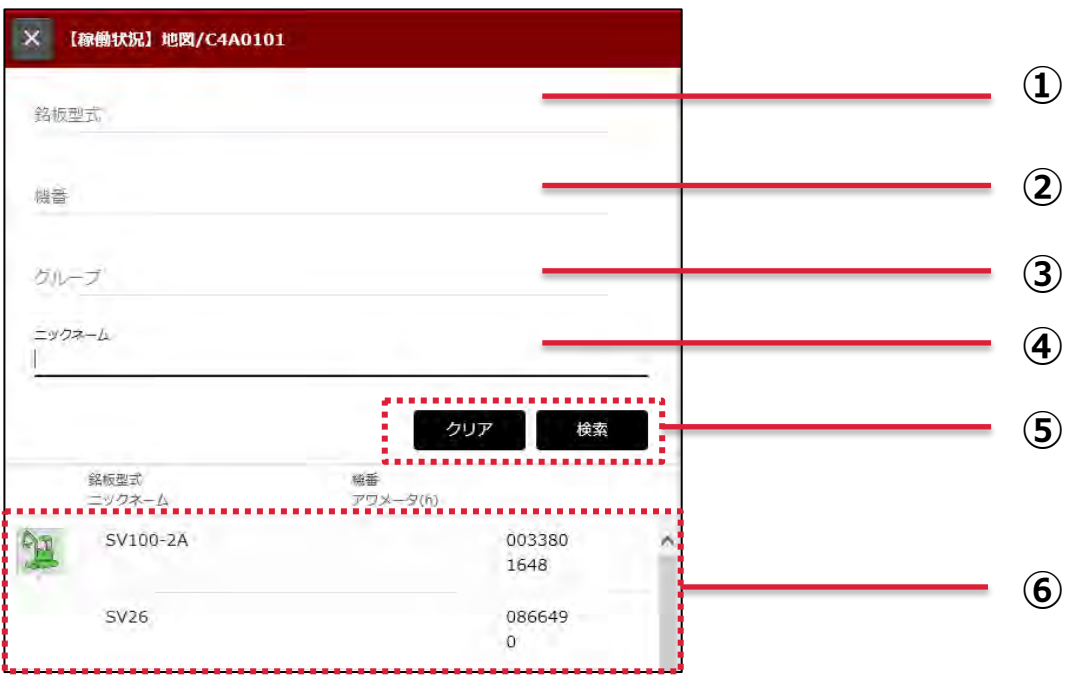

#### 機械の銘板型式を入力

#### 機械の機番を入力

グループの入力

設定方法[はP](#page-11-1)12 を参照してください。

#### ニックネームの入力

設定方法[はP](#page-11-1)12 を参照してください。

#### 検索及び検索のクリア

#### 検索結果の表示

※ログインした時点で所有機が表示されます。

表示上限は 100 台となっていますので、所有機が 100 台を超える場合は、別途条件を入力し絞込 検索を行ってください。

## 稼働状況の表示方法

<span id="page-8-0"></span>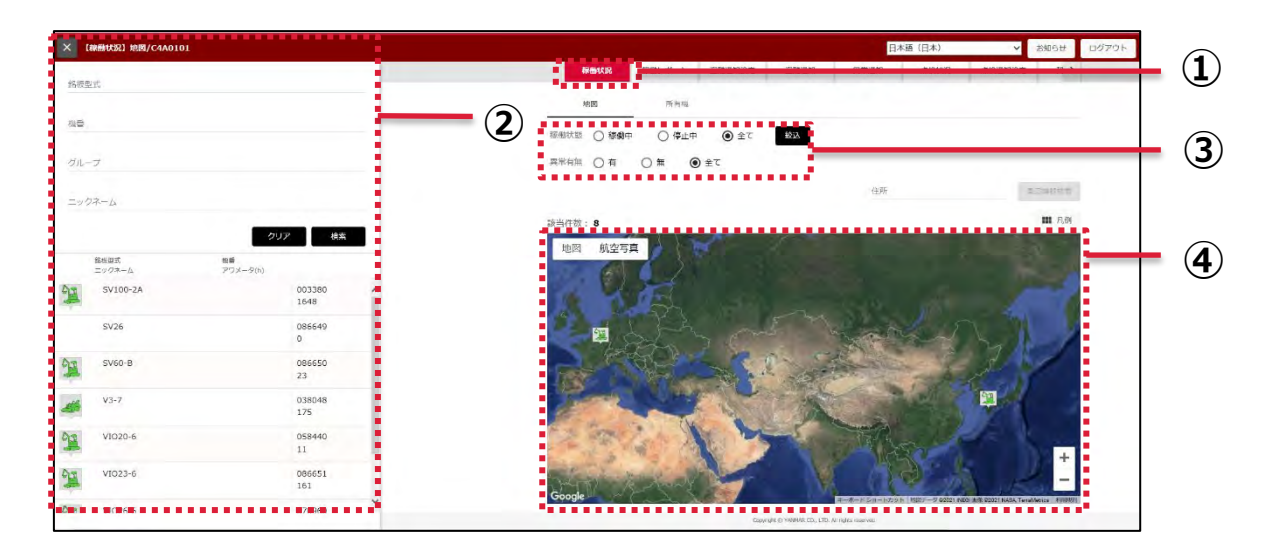

- 1. メインメニューより① [稼働状況] をクリックします。
- 2. 所有機が 100 台以上ある場合は、別途②検索パネルより機械の検索を行います。 ※ 検索方法は [P8](#page-7-0) を参照ください。
- 3. 表示する機械をさらに絞り込みたい場合は、③「稼働状態」「異常有無」で絞り込みを 行ってください。

※ 絞り込み方法は [P10](#page-9-1) を参照ください。

4. 検索を行うことで、④の地図に機械の位置がアイコンで表示されるようになります。

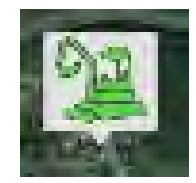

## 稼働状況画面 操作方法

<span id="page-9-1"></span><span id="page-9-0"></span>「稼働状態」「異常有無」の絞り込み

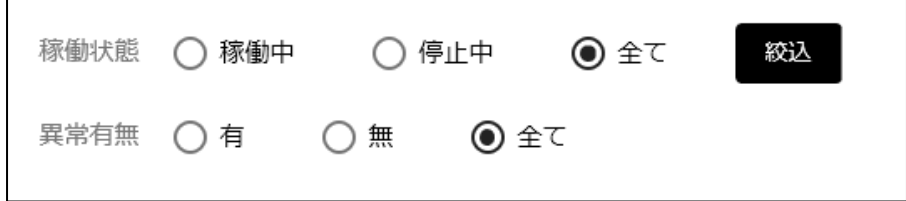

● 「稼働状態」 稼働中・停止中または全てにより絞り込むことが出来ます。

● 「異常有無」 異常の有無または全てにより絞り込むことが出来ます。

「絞込]をクリックすると条件に一致した機械が表示されます。

## <span id="page-9-2"></span>住所による周辺機器の検索

住所により周辺機器の検索を行うことが出来ます。

(例)"日本"、"福岡県筑後市"など

## <span id="page-9-3"></span>アイコンの凡例

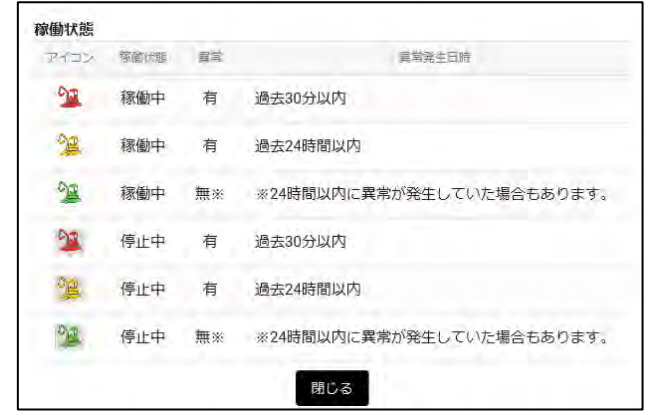

地図上に表示されるアイコンの背景色及びアイコンの色により機械の状態を確認することが出来ます。

## <span id="page-10-0"></span>地図表示の切り替え方法

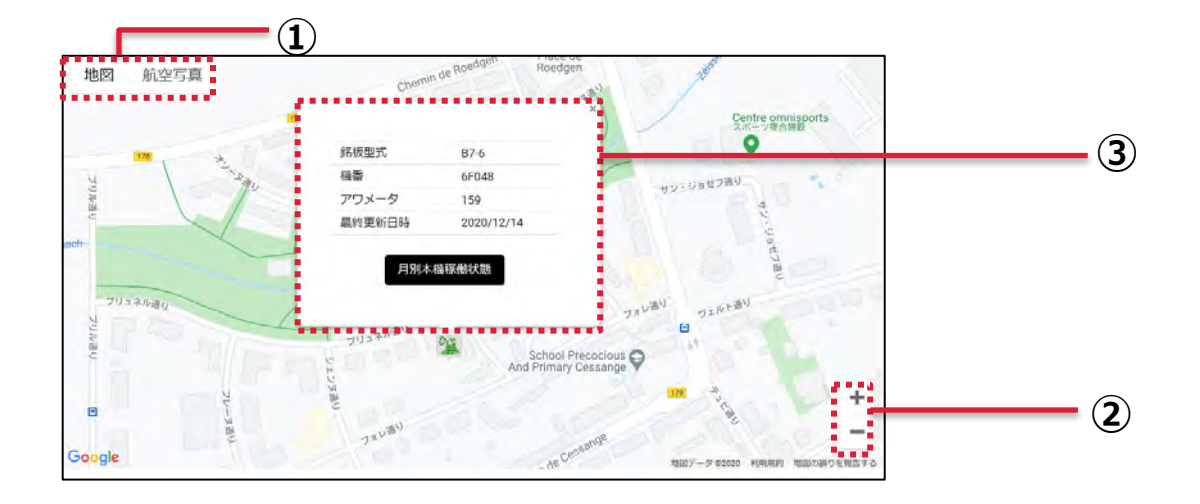

#### ① [地図]または[航空写真]をクリックすることにより、地図表示の切り替えが出来ます。

- 地図モード時にカーソルを①「地図」に合わせ、「地形]にチェックを入れることにより、 地形を確認することが出来ます。
- 航空写真モード時にカーソルを①「航空写真]に合わせ、「ラベル]にチェックを入れるこ とにより、ラベルの有無を切り替えることが出来ます。

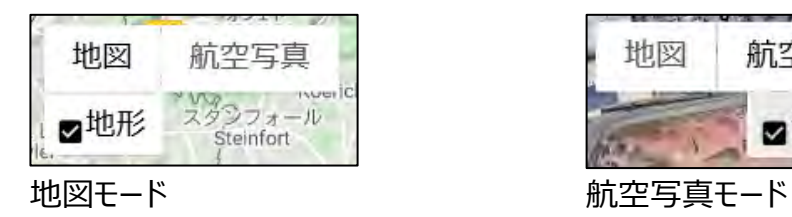

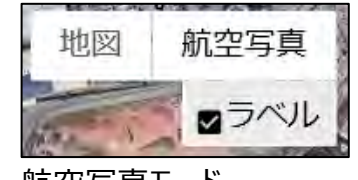

② [+]・[-]ボタンで地図の拡大・縮小を行うことが出来ます。

※ 地図上でスクロールを行うことで拡大縮小を行えます。

## <span id="page-10-1"></span>機械の情報と詳細

#### **③** 機械のアイコンをクリックすることにより表示されます。

[月別本機稼働状態]のボタンをクリックすることにより詳しい稼働情報を確認できます。

<span id="page-11-0"></span>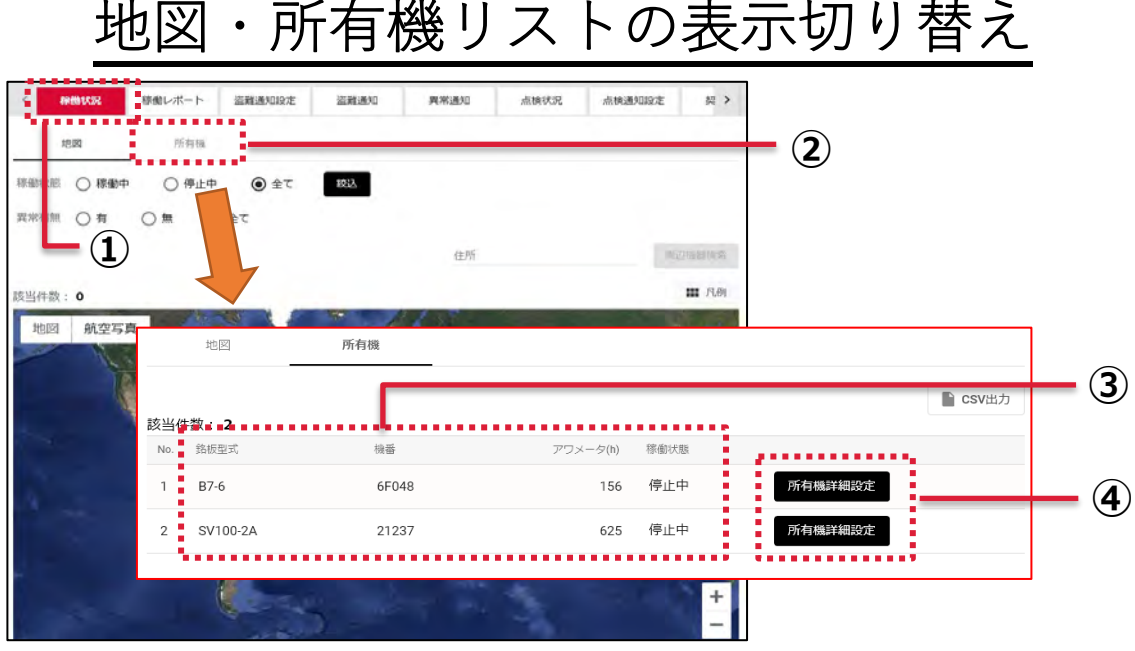

## <span id="page-11-1"></span>所有機リスト表示

- **①** メインメニューより①[稼働状況]をクリックします。
- **②** [所有機]ボタンをクリックすることにより、所有機リストに切り替えることが出来ます。
- **③** 所有機が 100 台以上ある場合は、別途②検索パネルより機械の検索を行います。

検索方法は [P8](#page-7-0) を参照ください。

**④** [所有機詳細設定]をクリックすることにより、グループ名・ニックネームの設定を

#### 行うことが出来ます。

### 所有機詳細設定方法

- <span id="page-11-2"></span>1)「所有機総裁設定]をクリックします。
- 2)グループ名及びニックネームを入力します。 ※ 1度使用したグループ名・ニックネームは 次回から「選択]ボタンから選択すること 出来ます。

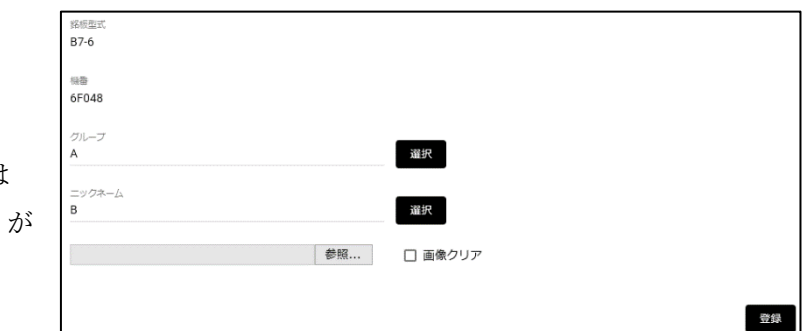

- 3)画像を設定します。 「参照」ボタンをクリックし、設定したい画像を選択してください。 ※ 所有機一覧表示の画像を設定します。
- 4)「保存」をクリックし、設定は完了です。

<span id="page-12-0"></span>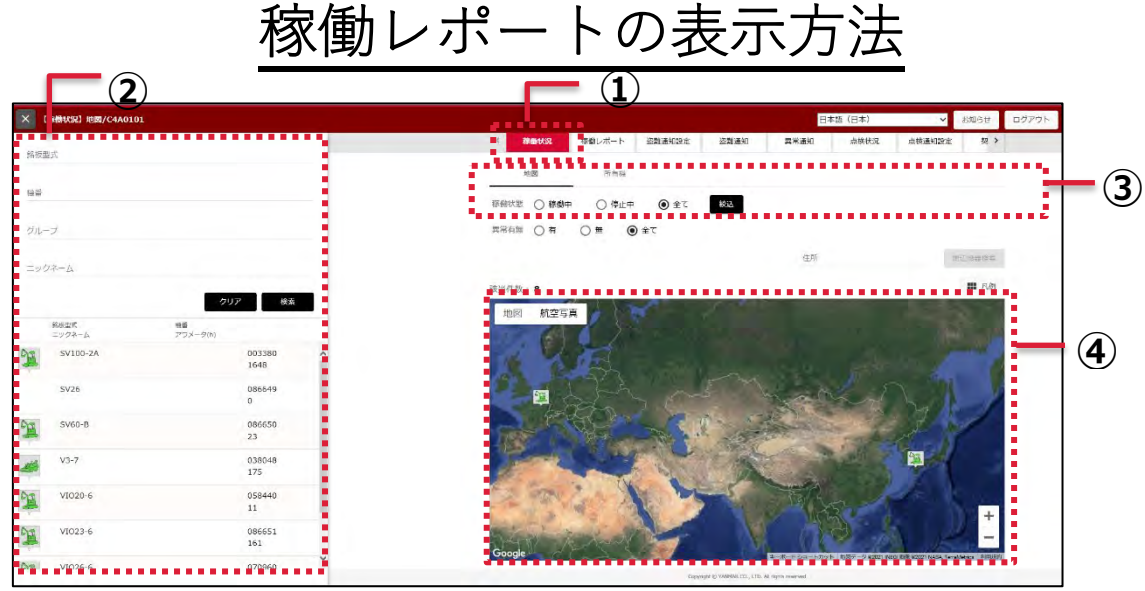

- 1) メインメニューから(1)「稼働レポート]をクリックします。
- 2)所有機が100台以上ある場合は、別途②検索パネルより機械の検索を行います。 検索方法は [P8](#page-7-0) を参照ください。
- 3)表示する機械をさらに絞り込む場合は、③「アワメータ」「稼働日」よって絞り込みをします。 ※ アワメータによる絞り込みは、開始~終了またはどちらか一方入力で絞り込みが出来ます。 ※ 稼働日による絞り込みは、開始~終了またはどちらか一方入力で絞り込みが出来ます。
- 4)検索・絞り込みに該当する機械のリストが④に表示されます。
- 5)機械の稼働レポートを確認するには、[詳細]をクリックします。
- 6)サブメニューより項目を選択していただくことで、下記項目を見ることが出来ます。

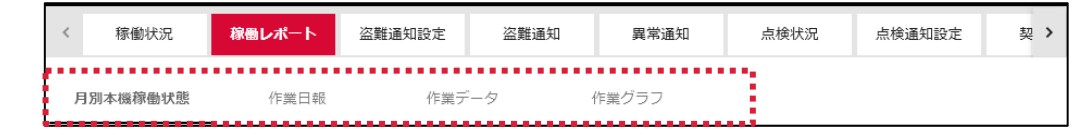

### <span id="page-12-1"></span>稼働レポート項目

1)月別本機稼働状態

オーナ情報・稼働状況・異常盗難通知来歴・本機稼働位置が確認できます。

2)作業日報

作業日報の作成し、印刷することが出来ます。

3)作業データ

日別・月別によって作業のデータを確認できます。

※ 日別では最大 1 ヶ月間、月別では最大 1 年間の期間で検索できます。

4)作業グラフ

日別・月別によって作業のデータをグラフで確認できます。

※ 日別では最大 1 ヶ月間、月別では最大 1 年間の期間で検索できます。

## 月別本機稼働状態

## <span id="page-13-1"></span><span id="page-13-0"></span>表示方法

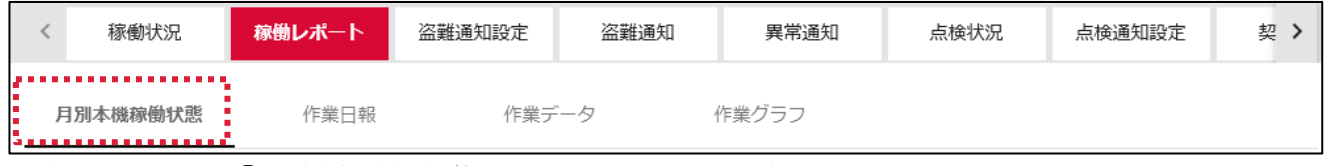

サブメニューより「月別本機稼働状態」クリックすることで表示します。

## <span id="page-13-2"></span>画面の説明

#### **①** 稼働日の表示

稼働実績ありを赤丸で表示します。

#### **②** 稼働時間の表示

1 ヶ月間の日別稼働時間の詳細を 表示します。

#### **③** 異常通知 / 盗難通知来歴の表示

過去に発生した異常・盗難の通知を 表示します。

#### **④** 本機稼働位置情報の表示

最終更新時の機械の位置を表示します。

#### **⑤** 表示年月の変更

左右の矢印をクリックし年月の変更を 行えます。

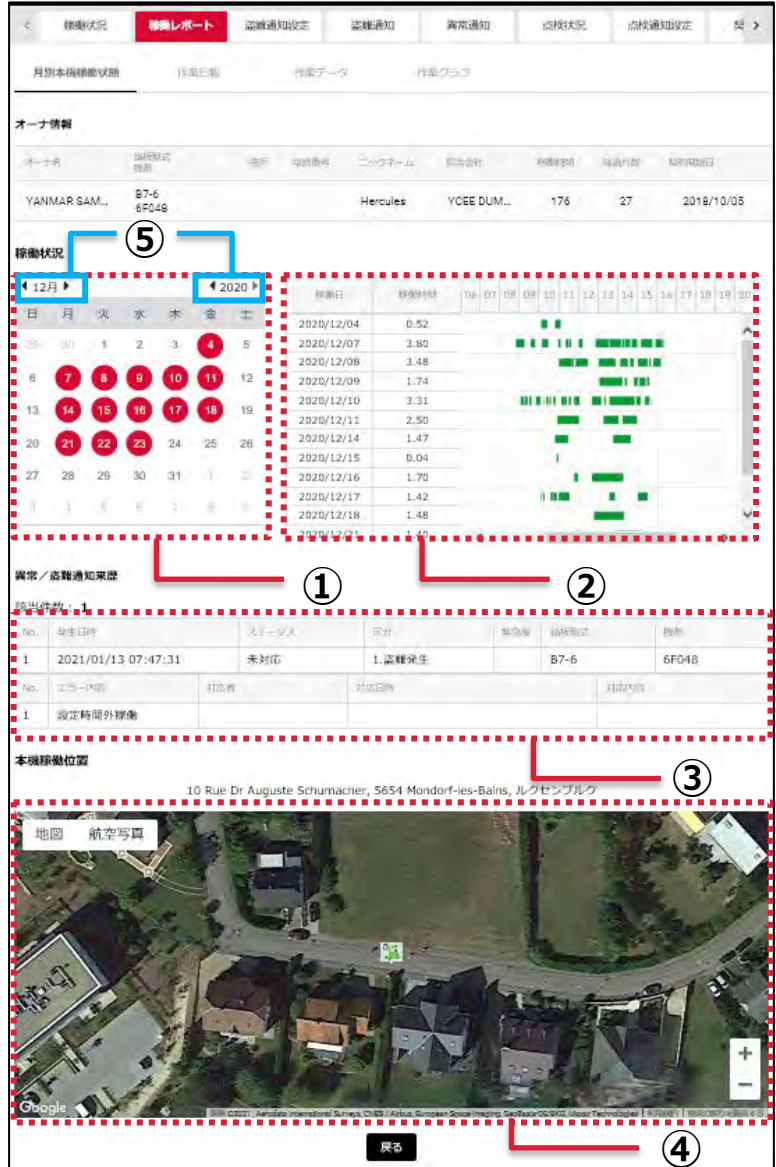

## 作業日報

<span id="page-14-0"></span>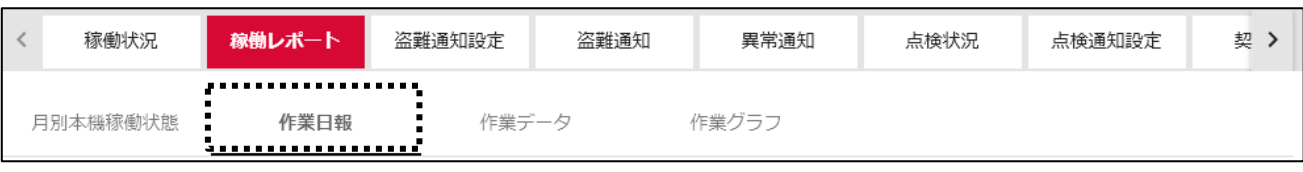

### <span id="page-14-1"></span>表示方法

サブメニューより「作業日報」クリックすることで表示します。

### <span id="page-14-2"></span>画面の説明

#### **①** 稼働日の表示

稼働実績ありを赤丸で表示します。

- **②** 機械情報
- **③** 機械の稼働軌跡

#### **④** 作業詳細入力

作業者・作業場所・作業内容・給油量の入力が 出来ます。

- **⑤** 凡例・作業詳細地図・印刷画面の表示
- **⑥** 稼働時間帯
- **⑦** 稼働時間帯ごとのメモ入力

## <span id="page-14-3"></span>作業日報入力方法

- 1)作業者を入力してください。 ※ 1 度登録した作業者名は次回から[選択] ボタンから選択出来ます。
- 2)作業場所を入力してください。 ※ 1 度使用した作業場所は次回から[選択] ボタンから選択出来ます。
- 3)作業内容を入力してください。

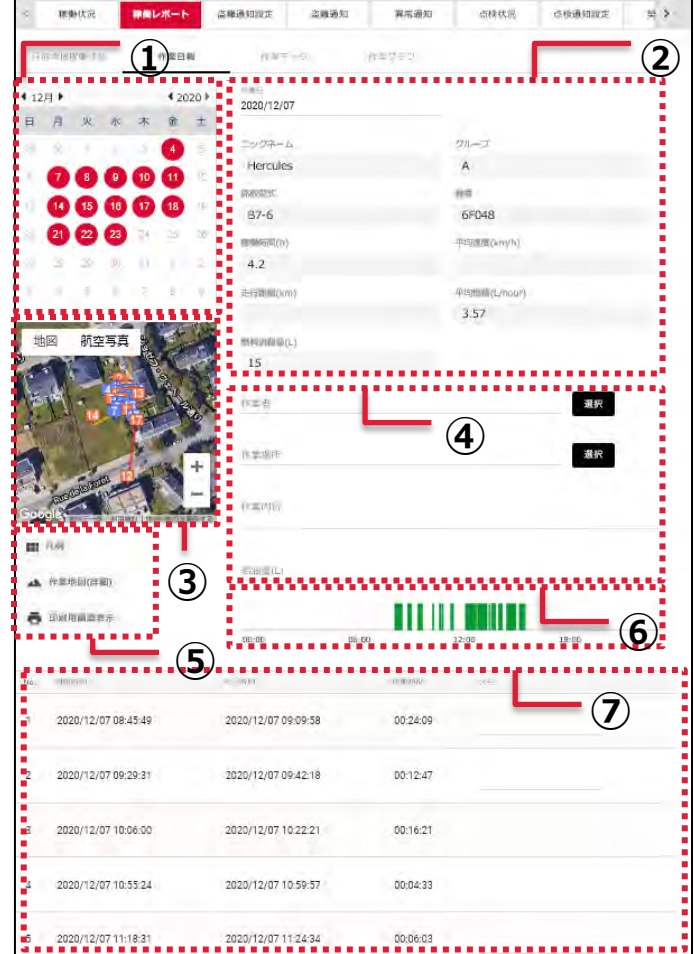

4)給油量

給油量は、0 以上で 6 桁の数値(小数点以下 2 桁まで)を入力してください。

5)入力後、[登録]ボタンをクリックで完了です。

## <span id="page-15-0"></span>稼働軌跡の簡易版

- 作業日報から稼働軌跡の簡易版を見ることが出来ます。 ※ 軌跡のマークは起動位置と停止位置を表します。 ※ マーク内の数字は稼働の順番を表します。
	- 0 起動位置 (0番目) 0 停止位置 (0番目)
	- ※ [凡例] からも確認できます。

## <span id="page-15-1"></span>稼働軌跡の詳細版

- 稼働軌跡の詳細をクリックすることで 1 分ごとの 稼働軌跡を確認できます。
	- ※ 稼働線上の曲がったポイントをクリックする事で、 日時・座標を確認することが出来ます。

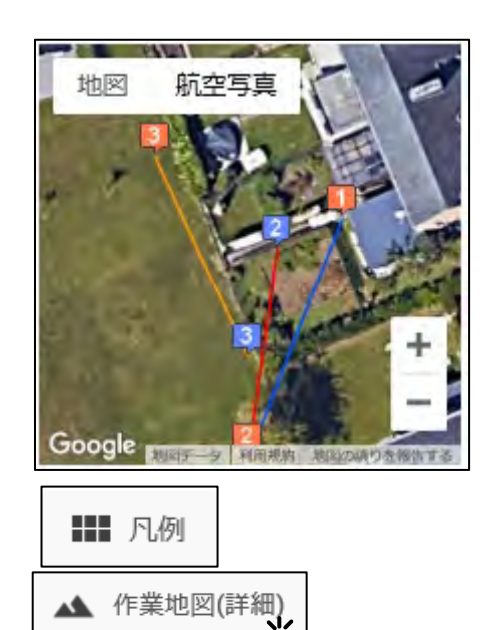

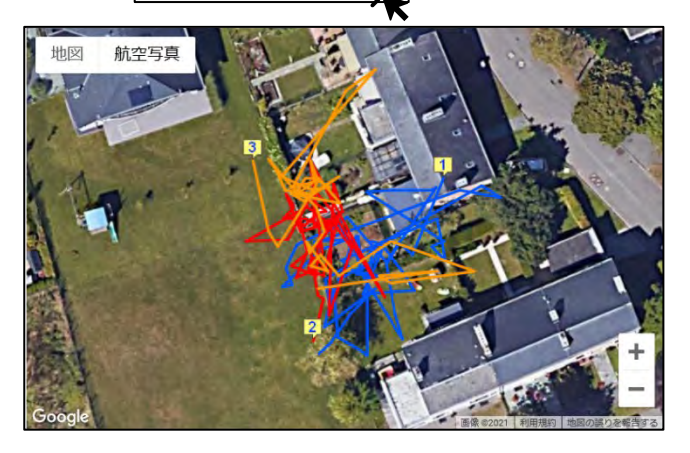

印刷用画面表示

## <span id="page-15-2"></span>作業日報の印刷

作業日報の印刷をする場合は、[印刷用画面表示]をクリックしてください。

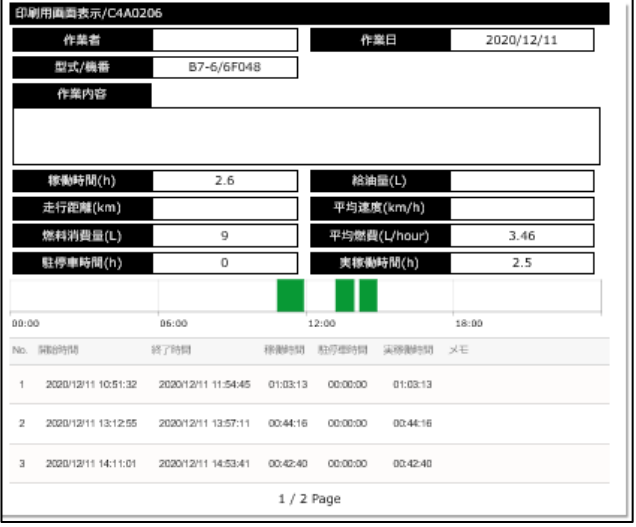

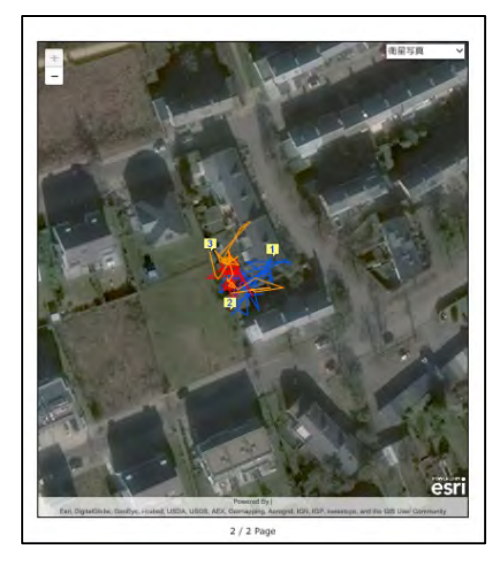

作業データ

<span id="page-16-1"></span><span id="page-16-0"></span>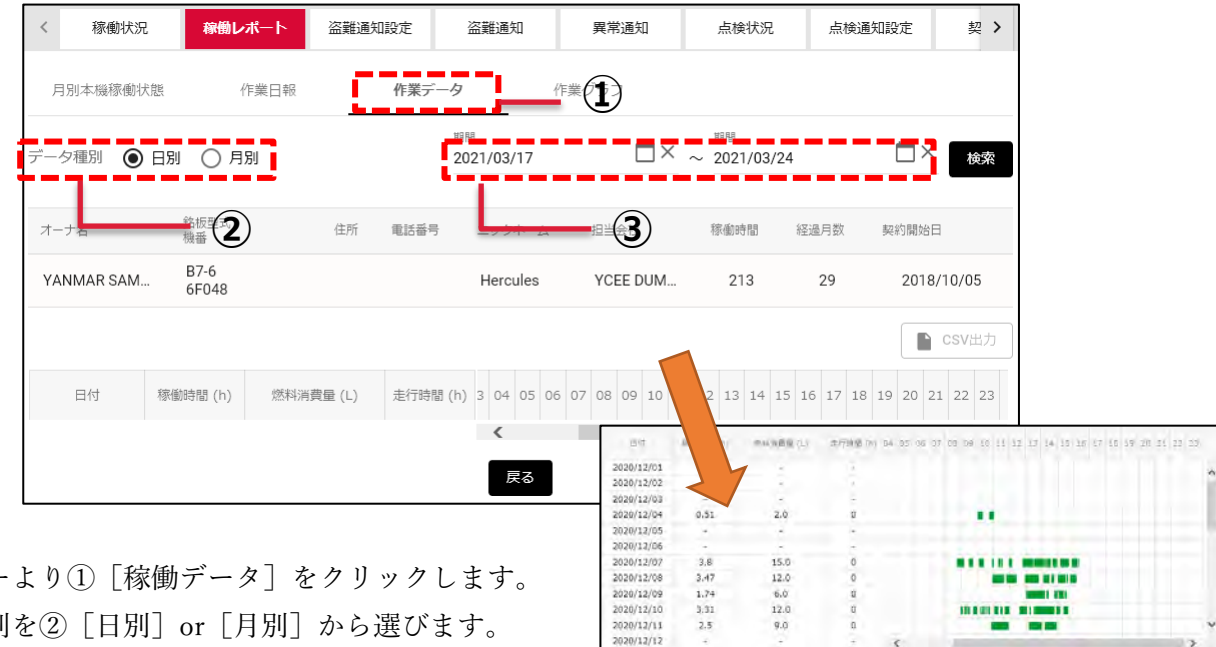

- 1) サブメニューより①「稼働データ]をクリックします。
- 2) データの種別を22 [日別] or [月別] から選びます。
- 3)③表示する期間を選択します。

※ カレンダーマークをクリックすることで選択可能です。

※ 日別は最大 1 ヶ月間の表示が可能です。

月別は最大 1 年間の表示が可能です。

4)「検索]をクリックすることでデータが表示されます。

### <span id="page-16-2"></span>画面の説明

**①** データ種類の切り替え

※ 日別 or 月別

- **②** 期間の選択
	- ※ 日別の場合は最大 1 ヶ月間 月別の場合は最大 1 年間
- **③** 機械の情報
- **④** 検索結果

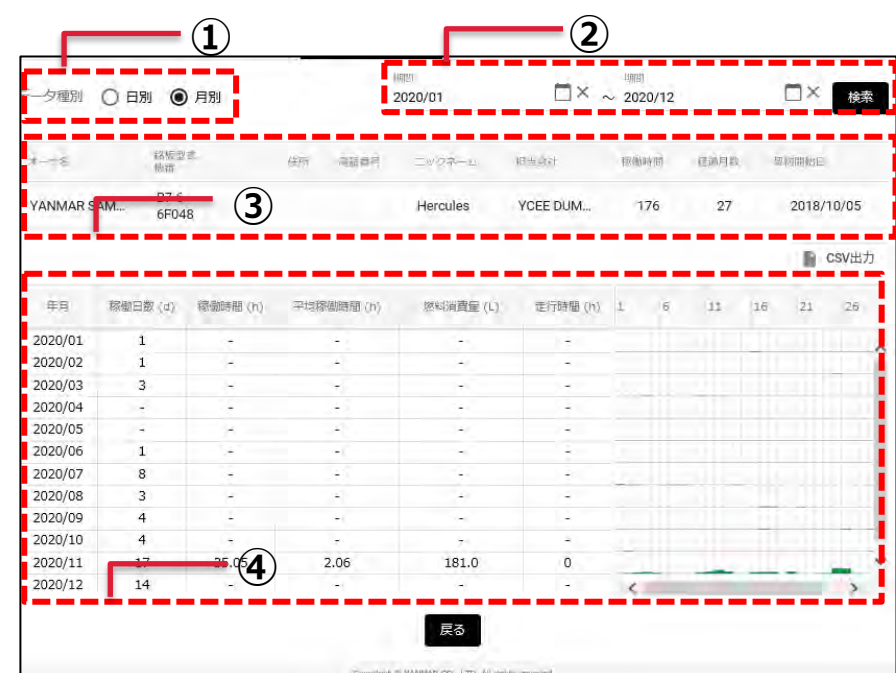

作業グラフ

<span id="page-17-1"></span><span id="page-17-0"></span>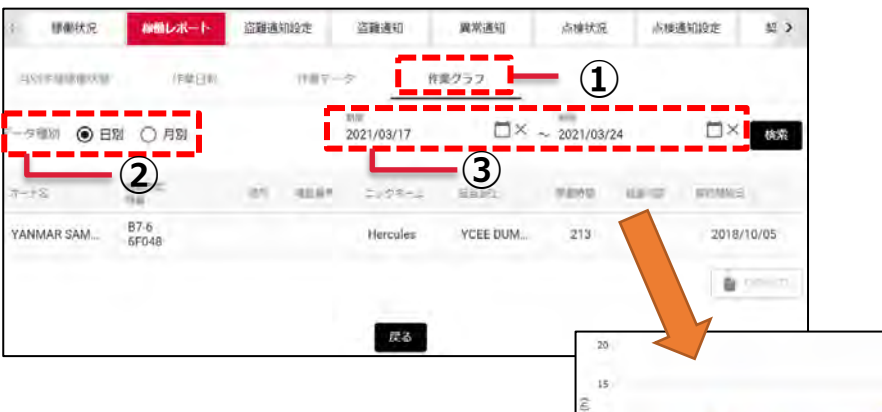

- 1) サブメニューより①「稼働グラフ]をクリックします。
- 2) データの種別を②「日別] or「月別]から選びます。
- 3)③表示する期間を選択します。 ※ カレンダーマークをクリックすることで選択可能です。 ※ 日別は最大 1 ヶ月間の表示が可能です。 月別は最大 1 年間の表示が可能です。
- 4)「検索]をクリックすることでグラフが表示されます。

## <span id="page-17-2"></span>画面の説明

**①** データ種類の切り替え

※ 日別 or 月別

**②** 期間の選択

※ 日別の場合は最大 1 ヶ月間 ※ 月別の場合は最大 1 年間

- **③** 機械の情報
- **④** 稼働グラフ

■ は稼働時間 (h) のグラフ

■ は燃料消費量 (L) のグラフ

… はそれぞれの近似曲線を表している。

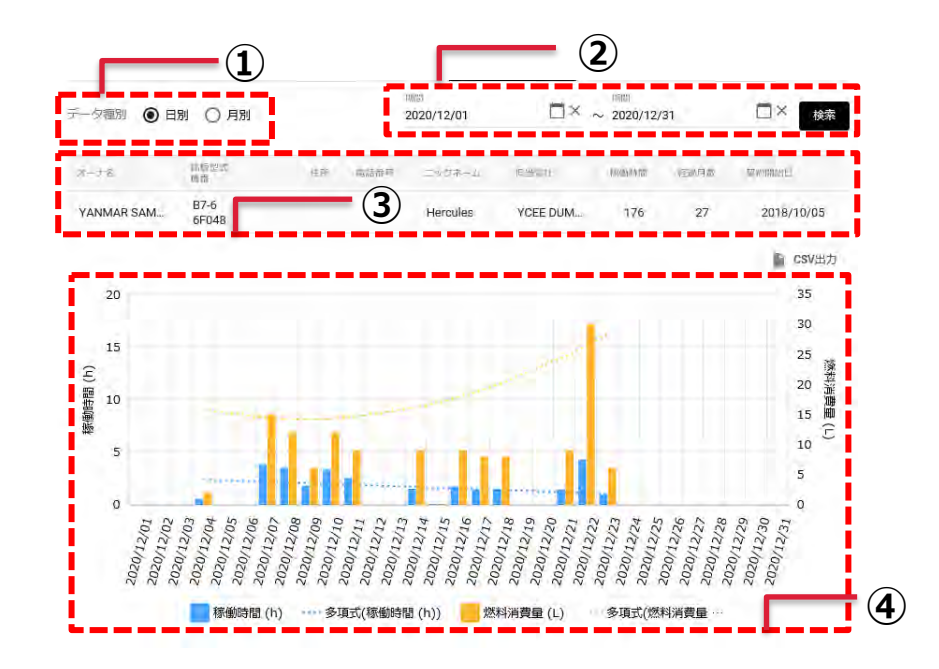

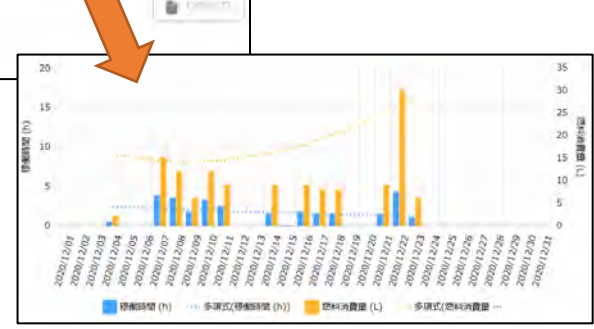

<span id="page-18-0"></span>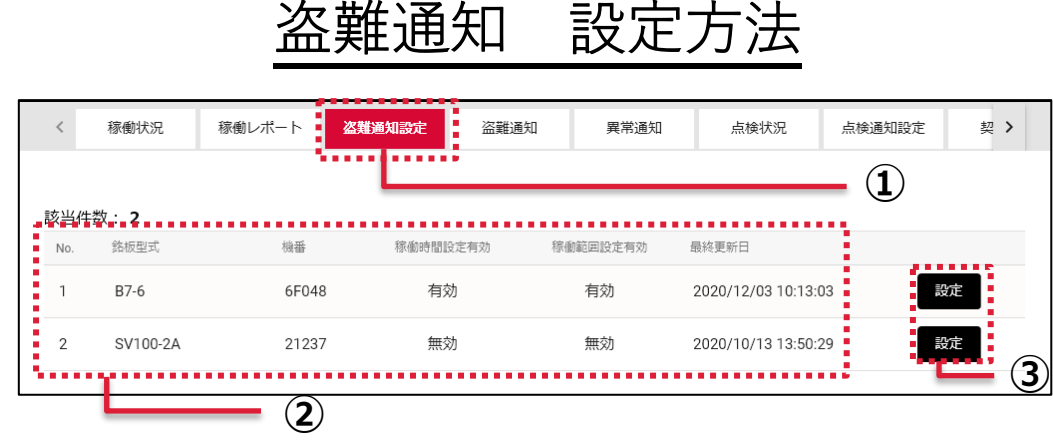

- 1) メインメニューから① [盗難通知設定] をクリックします。
- 2)②機械情報から機械の盗難通知設定の有無を確認することが出来ます。 ※機械情報を表示させたい場合は、検索パネルで機械の検索を行ってください。
- 3)盗難通知を設定する機械の③ [設定] をクリックすると、設定画面に移ります。

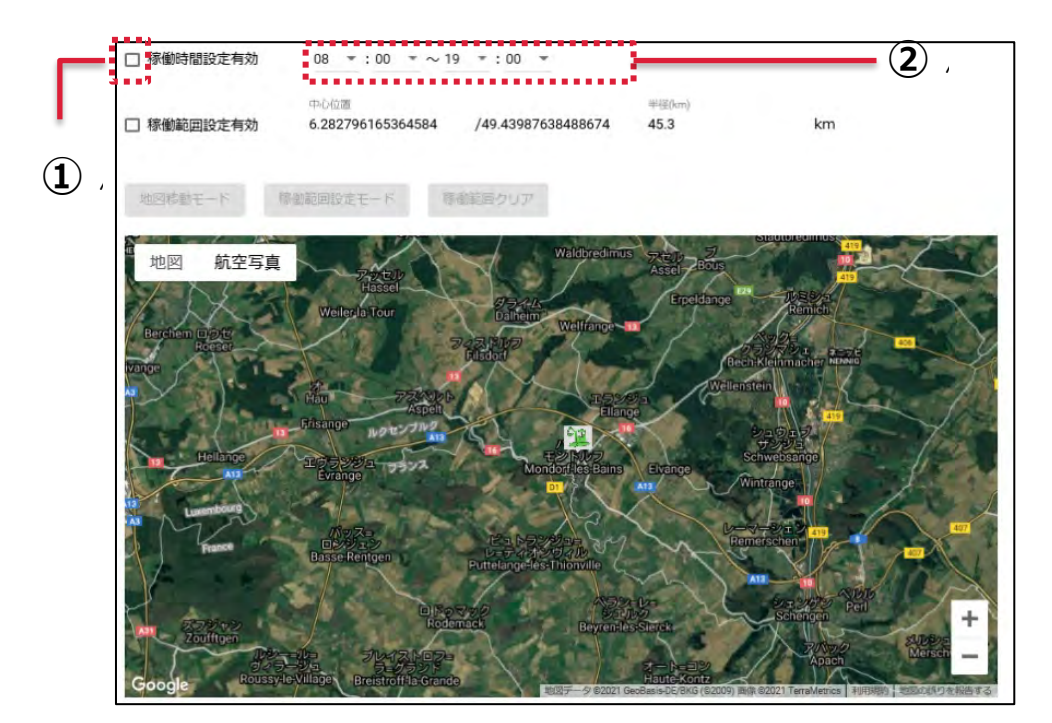

## <span id="page-18-1"></span>稼働可能時間の設定

- 1) ① [稼働時間設定有効] をクリックし、チェックを入れます。
- 2)②で機械が稼働する時間を入力します。 ※ 設定時間外での稼働が認められた場合、盗難通知メールが発信されます。
- 3)稼働範囲による設定を行う場合は、次のページに移ります。稼働時間のみの場合は、 4)に進んでください。
- 4)「保存」をクリックし稼働時間による設定は完了です。

## <span id="page-19-0"></span>稼働可能範囲の設定

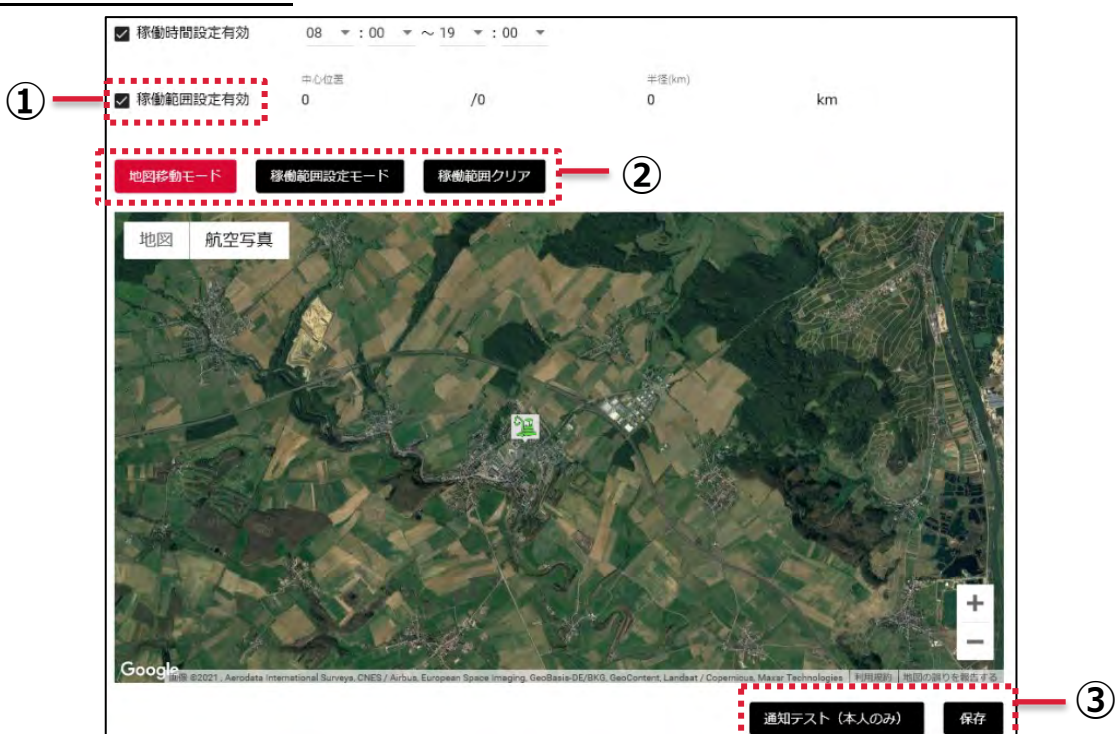

- 1) ① [稼働範囲設定有効] をクリックし、チェックを入れます。
- 2)②[地図移動モード]を選択し、地図の縮尺を調整します。
- 3)②[稼働範囲設定モード]を選択し、稼働範囲の中心となる 場所をクリックします。

※ カーソルが手のひらマークの状態で設定を行います。

- 4)稼働範囲となる円周の場所をクリックします。
- 5)地図上に円が現れ、稼働範囲を表します。
- 6)修正する場合は、②[稼働範囲クリア]をクリックすると 再設定することが出来ます。
- 7)設定後、③[通知テスト(本人のみ)]をクリックすることで メールの受信確認が出来ます。
- 8)③[保存]クリックし稼働範囲による設定は完了です。

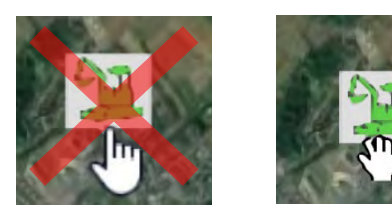

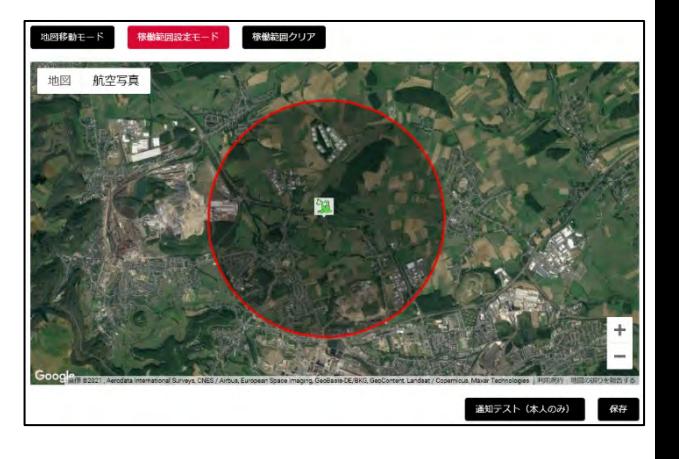

盗難通知

<span id="page-20-0"></span>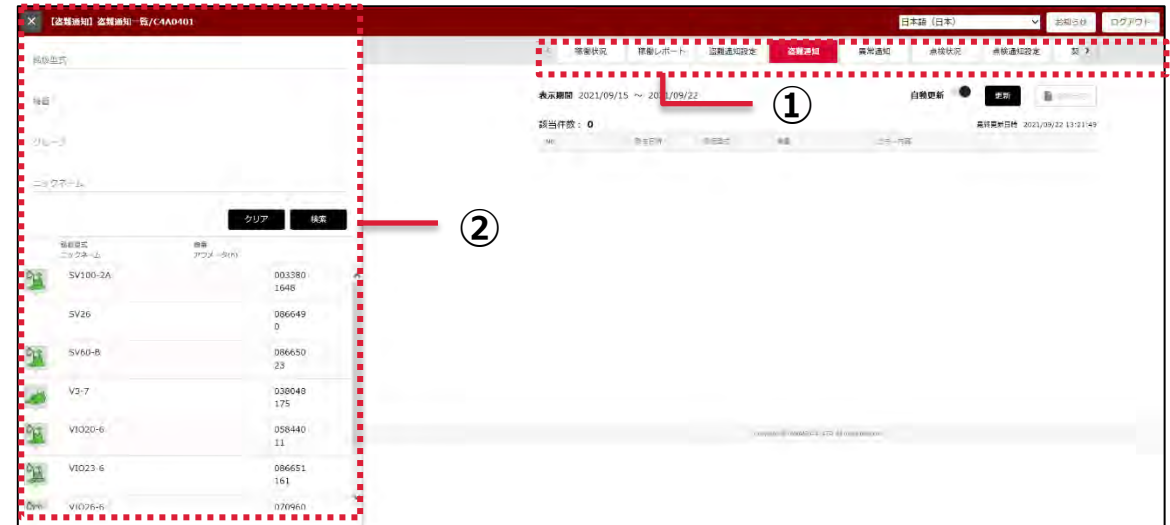

- <span id="page-20-1"></span>1)メインメニューから①[盗難通知]をクリックします。
- 2)過去 1 週間に盗難通知がある場合、履歴が表示されます。 ※ 盗難履歴がない場合は、何も表示されません。
- 3)所有機が 100 台以上ある場合は、別途②検索パネルより機械の検索を行います。 ※ 検索方法は [P8](#page-7-0) を参照ください。

<span id="page-20-2"></span>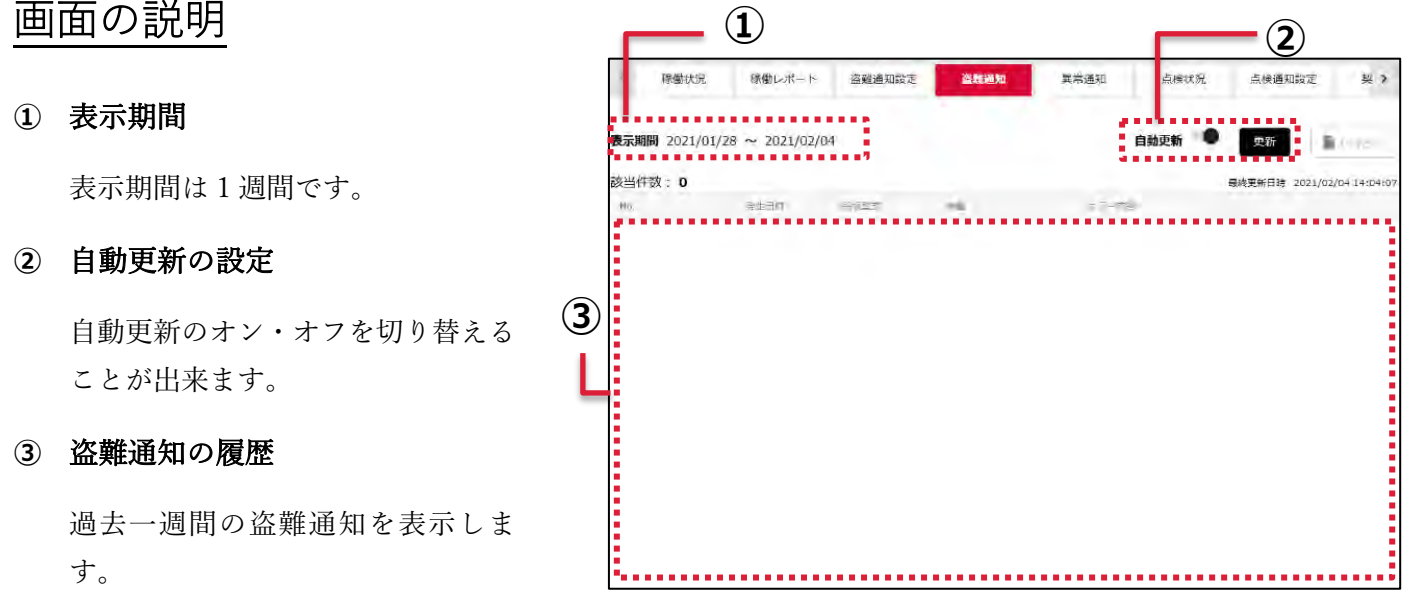

異常通知

<span id="page-21-1"></span><span id="page-21-0"></span>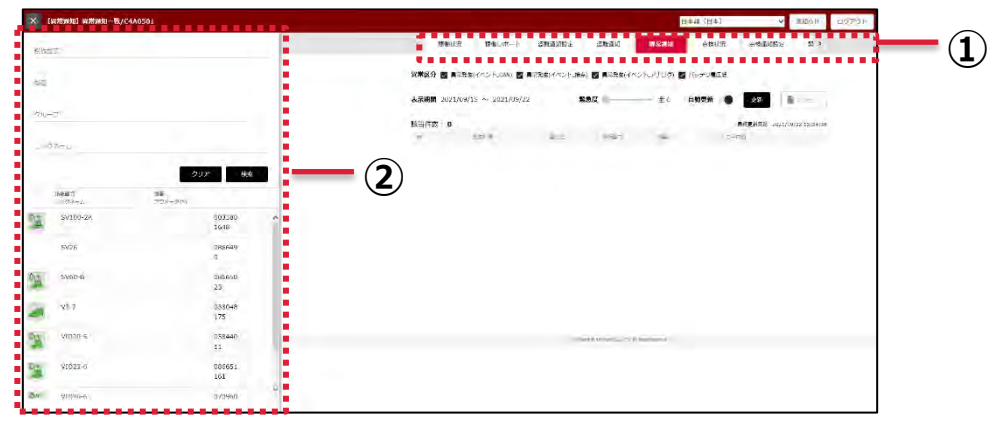

- 1)メインメニューから①[異常通知]をクリックします。
- 2)過去1週間に異常通知がある場合、履歴が表示されます。 ※ 異常区分・緊急度を設定後は、[更新]をクリックすると更新されます。
- 3)所有機が 100 台以上ある場合は、別途②検索パネルより機械の検索を行います。 ※ 検索方法は [P8](#page-7-0) を参照ください。

### <span id="page-21-2"></span>画面の説明

#### **①** 異常区分

- ※ 表示させたい区分にチェッ クを入れます。
- **②** 表示期間
	- ※ 表示期間は 1 週間です。
- **③** データの緊急度・更新
	- ※ 緊急度は、「全て」「低以上」 「中以上」「高のみ」を選べま す。

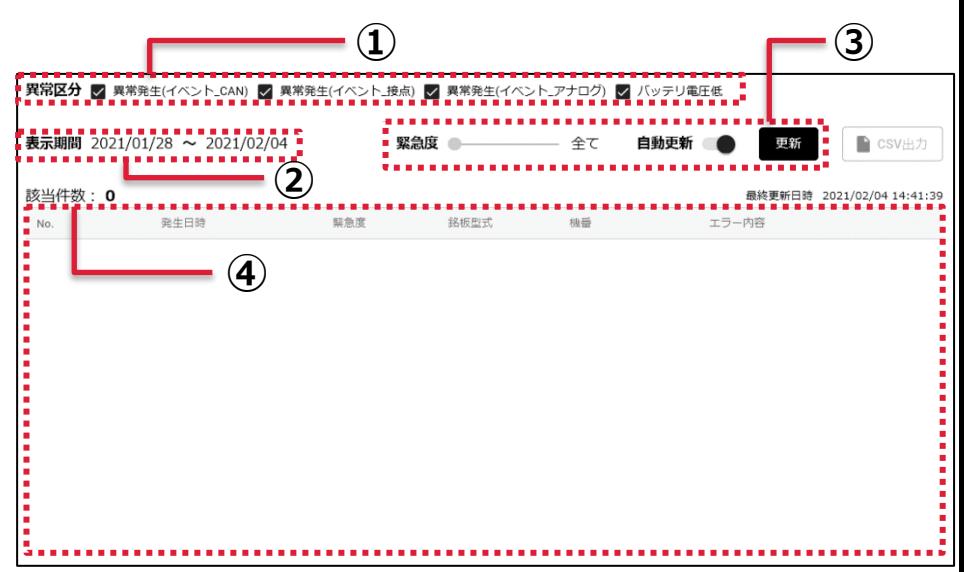

※ 自動更新の設定は、バーを

クリックすることにより、切り替えることが出来ます。

#### **④** 異常通知の履歴

異常通知を表示します。

※ 1 週間以内に異常が発生していない場合は、何も表示されません。

点検状況

<span id="page-22-1"></span><span id="page-22-0"></span>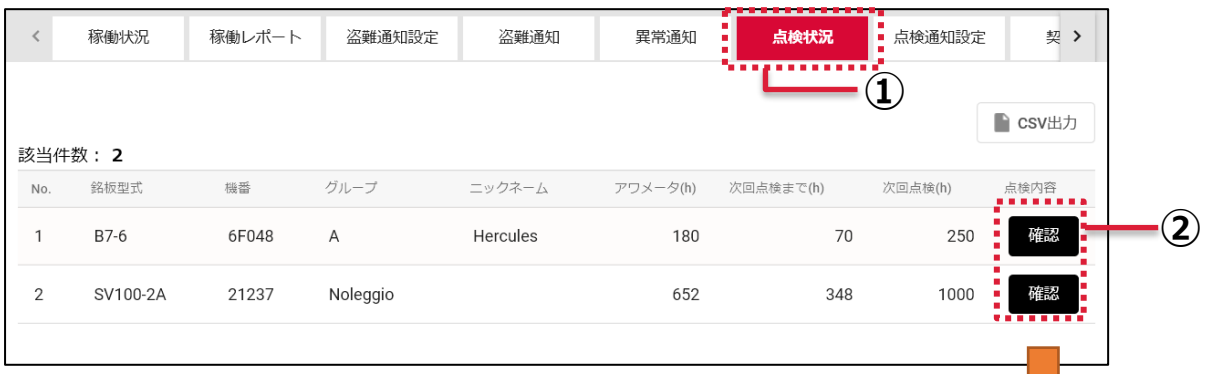

- 1)メインメニューから①[点検状況]をクリックします。
- 2)所有機が 100 台以上ある場合は、別途検索パネルより 機械の検索を行います。 ※ 検索方法は [P8](#page-7-0) を参照ください。
- 3)表示させたい機械の②[確認]をクリックすることで 点検状況を確認できます。

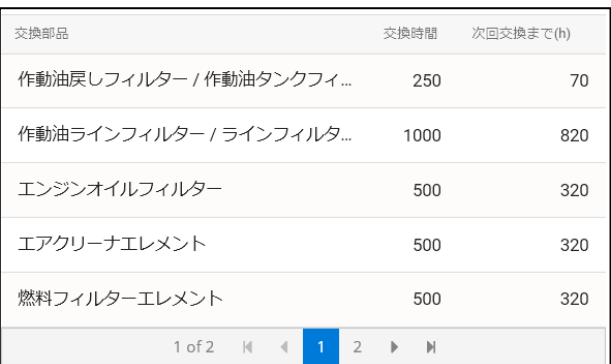

## <span id="page-22-2"></span>画面の説明

#### **①** 機械の情報

**②** メンテナンス項目

次回メンテナンスまでの 時間が表示されます。

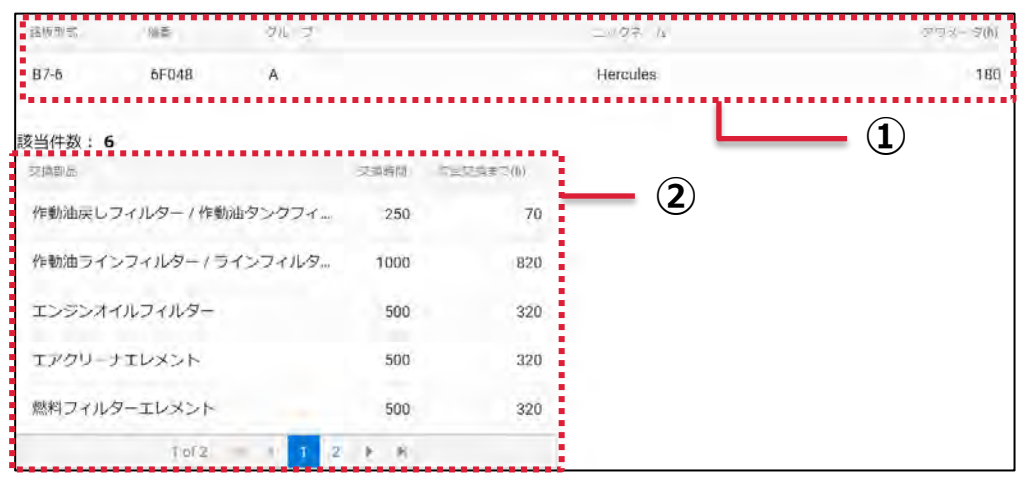

## <span id="page-23-0"></span>点検通知設定

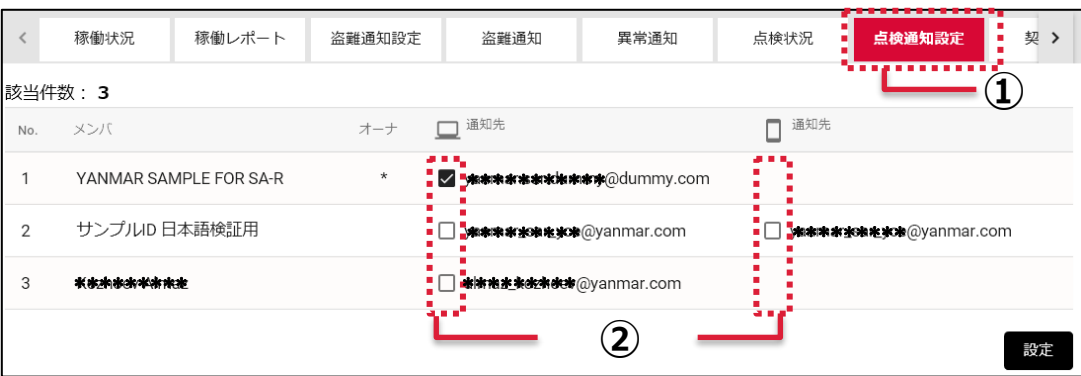

- 1) メインメニューより① [点検通知設定] をクリックします。
- 2)登録してあるメールアドレス横の②チェックボックスをクリックすることで設定を変更できます。 ※チェックを入れると点検通知メールが送信されるようになります。
- 3)変更後、[設定]をクリックし、設定を完了です。

## <span id="page-23-1"></span>メールアドレス変更方法

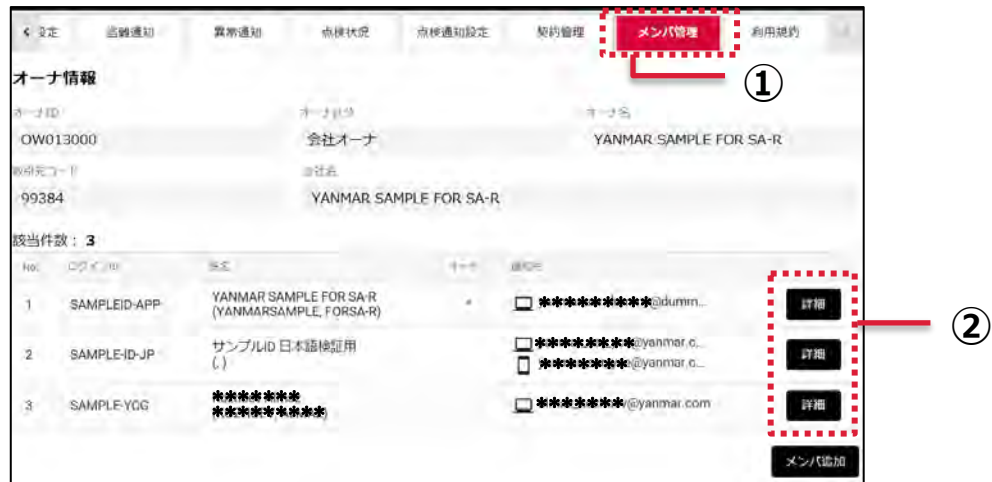

- 1)メインメニューより①[メンバ管理]をクリックします。
- 2)変更したいメンバの② [詳細] をクリックすることで変更を行うことが出来ます。

契約管理

<span id="page-24-1"></span><span id="page-24-0"></span>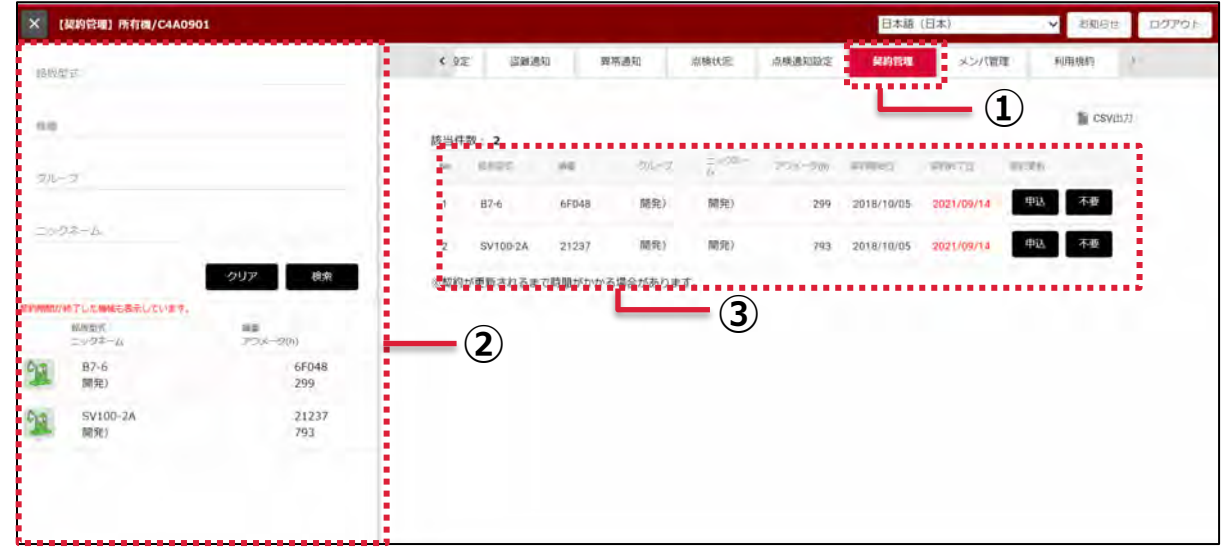

- 1)メインメニューより①[契約管理]をクリックすることで所有機が確認できます。
- 2)所有機が 100 台以上の場合は、②検索パネルより、検索を行ってください。 ※ 検索方法は [P8](#page-7-0) を参照ください。
- 3)③所有機及び所有機の契約期間の確認ができます。

## <span id="page-25-0"></span>更新手続きの方法

1) 契約を更新する機械の(1)「申込」をクリックします。 ※契約更新可能な期間は、契約終了 3 ヶ月前~契約終了 3 ヶ月後までです。契約終了日から 1 年間の更新になるた め、契約更新のタイミングによっては残り 1 年を満たない場合もあります。

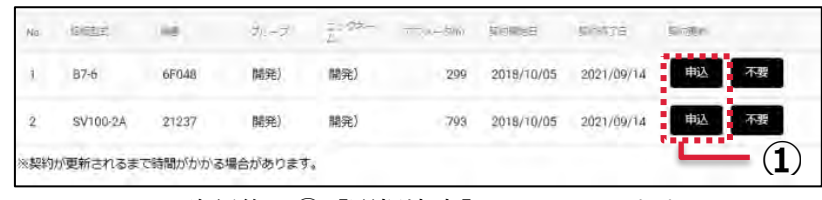

2) ②ご希望のプランが選択されていることを確認後、3 [選択決定] クリックします。

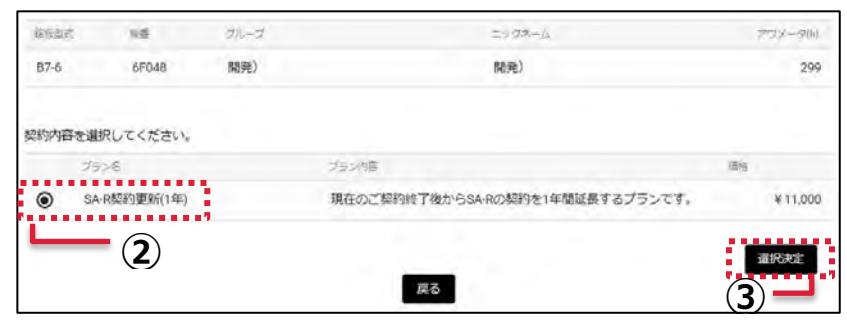

3) お客様のクレジット情報をご記入の上、4 [申込]をクリックします。

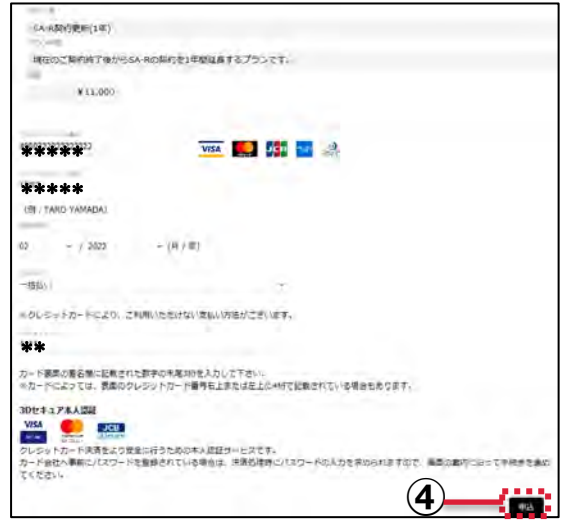

4)確認画面の表示後、⑤[OK]をクリックで手続きは完了です。 ※3D セキュアをご登録されている場合は、 確認 3D セキュアの認証を行ってください。 ハヒダ動すると、ハリーを<br>(決済を開始しますか? キャンセル OK

5)手続き完了後、お客様のメールアドレス宛に下記内容の手続き完了メールが送信されます。

ご契約サービス名称: SA-R 契約更新(1年) 対象機情報: SV100-2A 003334 契約終了日: 2022/08/30 金額: ¥11,000 ※契約が更新されるまで時間がかかる場合があります。

**⑤**

## <span id="page-26-0"></span>更新案内メール停止の方法

1)更新案内メールを停止する機械の①「不要]をクリックします。

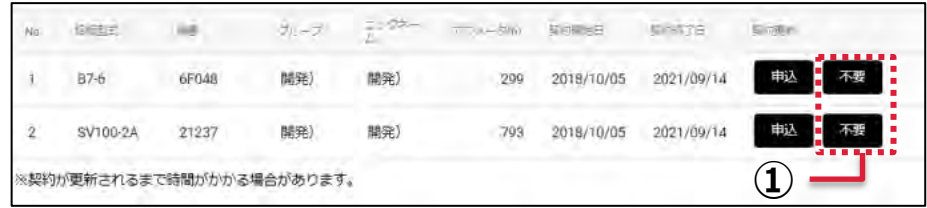

2) 確認画面の表示後、2 [OK] をクリックすることにより設定は完了です。 ※更新案内メール停止後も、契約終了 3 か月後までは更新手続きが可能です。

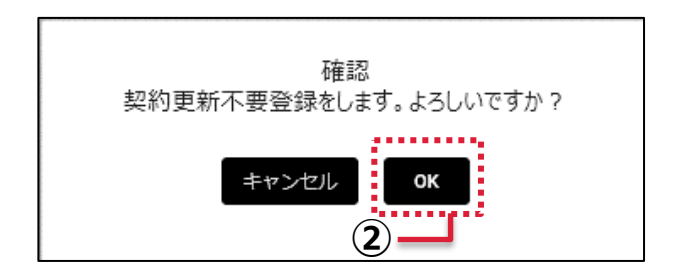

メンバ管

<span id="page-27-1"></span><span id="page-27-0"></span>メンバ追加方法

- 1)メインメニューより①[メンバ管理] をクリックします。
- 2)②[メンバ追加]をクリックし、入力 画面に移ります。
- 3)各項目を記入し、[登録]をクリック することで設定は保存されます。

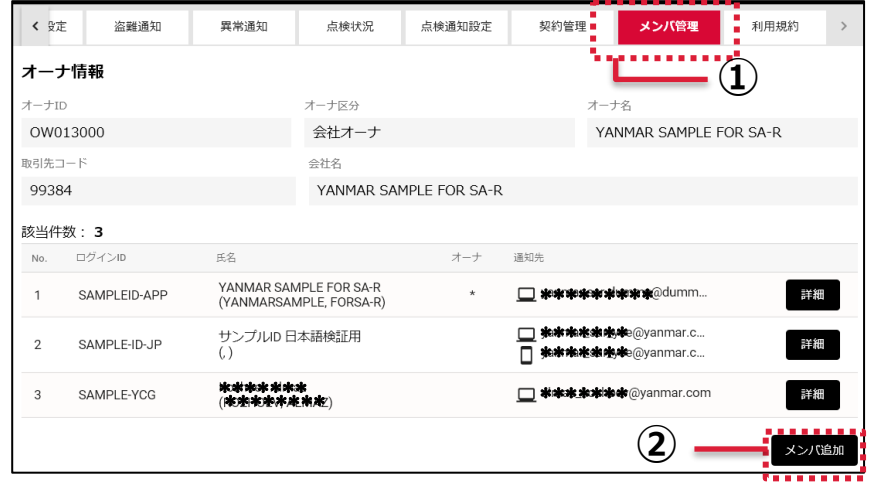

## <span id="page-27-2"></span>記入項目

- 1. ログイン ID (必須) ※ 任意の ID を設定してください。 2. 氏名(必須) 3. 氏名(英語)
- 4. デフォルト表示言語
- 5. タイムゾーン ※ 日本は(GMT+09:00) 大阪、札幌、東京に設定します。
- 6. PC メールアドレス(必須)
- 7. 携帯メールアドレス
- 8. 電話番号・携帯電話番号
- 9. 単位表示

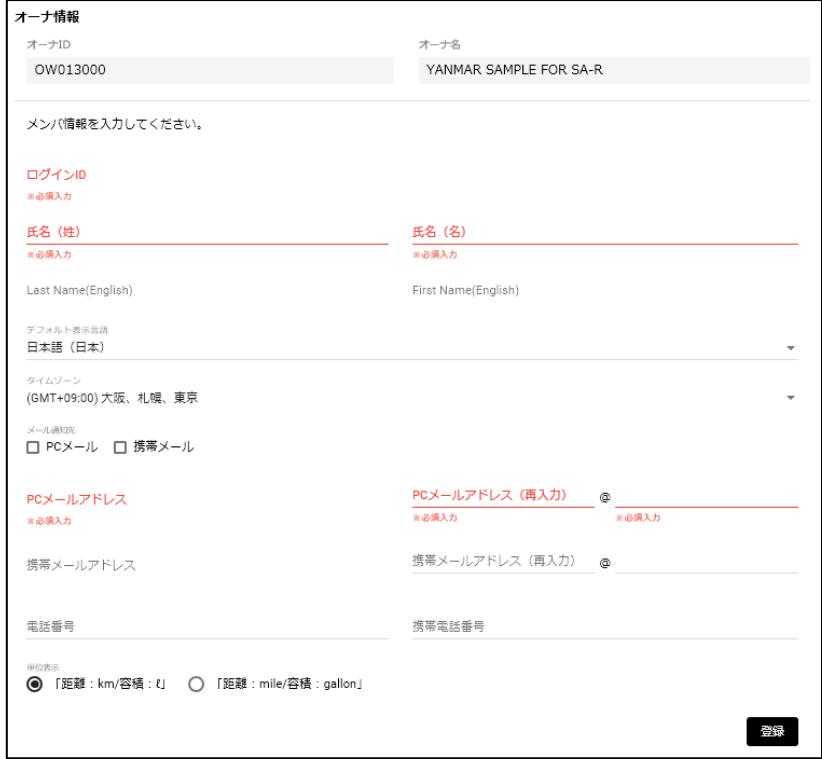

## <span id="page-28-0"></span>メンバ編集方法

- 1)メインメニューより①[メンバ管理] をクリックします。
- 2)編集したいメンバの②[詳細]をクリ ックすることで編集画面に切り替わり ます。
- 3)内容を編集後、[登録]をクリックす ることで設定は保存されます。

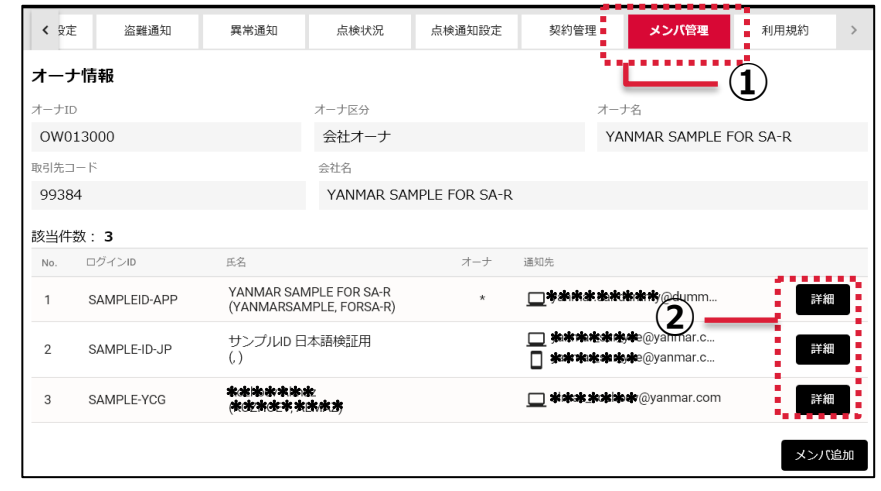

## <span id="page-28-1"></span>デフォルト表示言語 設定方法

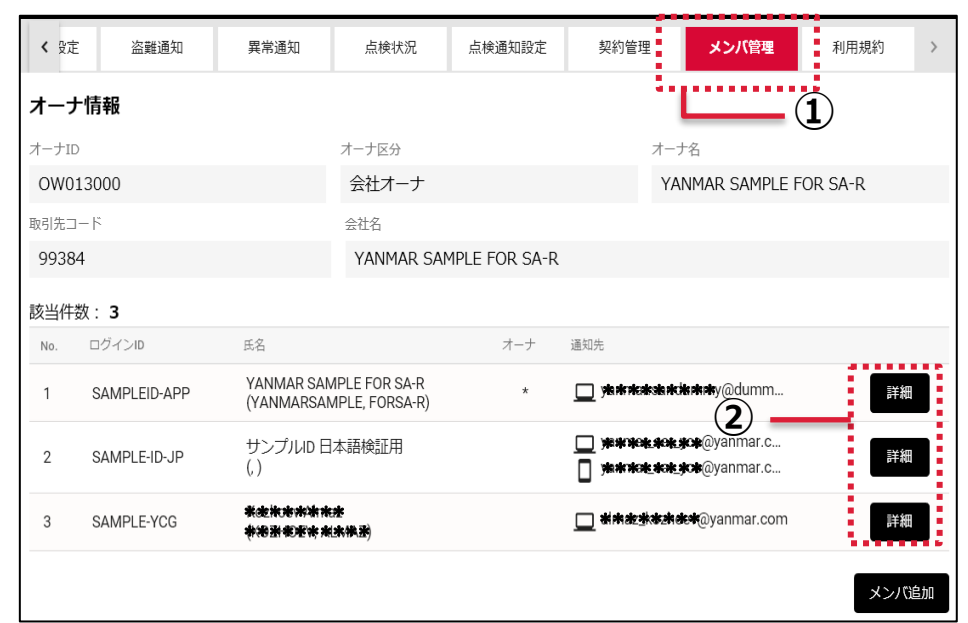

- 1)メインメニューから①[メンバ管理]をクリックします。
- 2) ログインしているアカウントの② [詳細] をクリックします。
- 3)デフォルト表示言語を切り替えます。

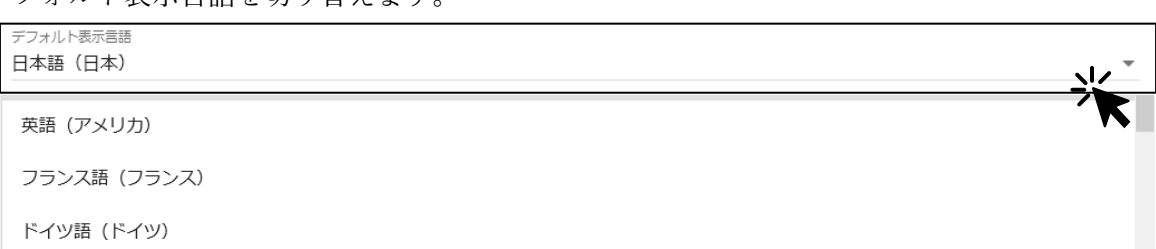

※ 言語の切り替えは、デフォルト表示言語の欄をクリックすると言語のリストが表示されます。 4)変更後、[登録]をクリックするとログイン毎の表示言語の設定は完了です。

## 利用規約

<span id="page-29-0"></span>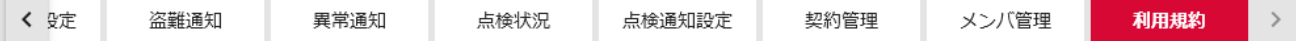

ご利用規約

個人情報保護方針

クッキーの利用について

特定商取引法に基づく表記

メインメニューより[利用規約]をクリックしていただくことで、各規約へアクセスすることが出来ま す。

ご利用前に必ずお読みください。